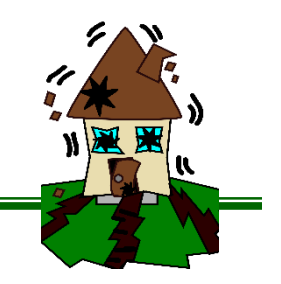

- 1. Open your Charts workbook.
- 2. Insert a new tab and rename **Earthquake.** Give the tab a different color.
- 3. Insert a header with the title **Earthquake**.
- 4. Select cells A3:A9
	- a. Open the Number Dialog box>Number>Category: Date>3/14.
- 5. Enter the labels and values below: (Will adjust decimal points in next step)

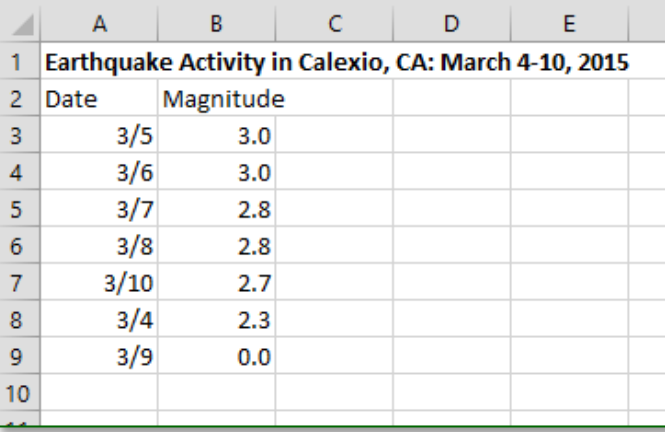

- 6. Select B3:B9
	- a. Increase the decimal point to 1. (Home>Number)
- 7. Select the data (A3:B9) and Sort Oldest to Newest.
- 8. Select the data (A3:B9) and insert a line graph a. Insert>Charts>Line Charts>Line
- 9. Change the title of the graph to: Earthquake Activity in Calexio, CA: March 4-10, 2015
- 10. Add titles to both axes.
- 11. Make the following changes to your chart:
	- a. Apply a font color of your choice to the title
	- b. Change the color of the line. (Chart Tools>Format>Shape Styles>Shape Outline)
- 12. Save.

## **Mr. Kurtz's Examples**

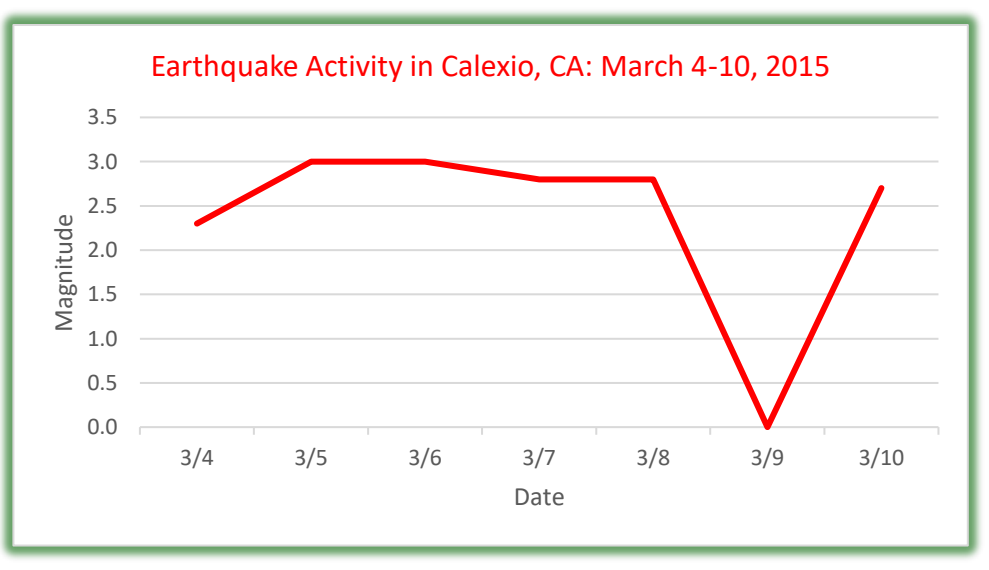

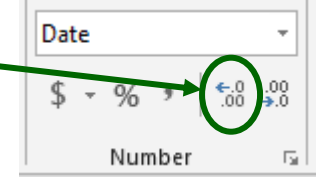